## **How to Create Read-only User Accounts in Picreel**

Learn how to create read-only user accounts in Picreel, granting limited access to key features while maintaining control of your main account.

**Use Case:** Imagine you want to share your Picreel account data with a colleague for analysis but don't want to risk any changes being made. Creating a read-only user account is the solution.

By creating Read-only user accounts, you can:

- 1. Easily delegate tasks and responsibilities to others without compromising the security of your main account.
- 2. Share only the necessary information with others while retaining control over your Picreel account.

## To Create Read-only User Accounts

## **Step 1: Access User Management**

- Click on the user icon in the top right corner of the screen.
- Select 'Account Settings.'

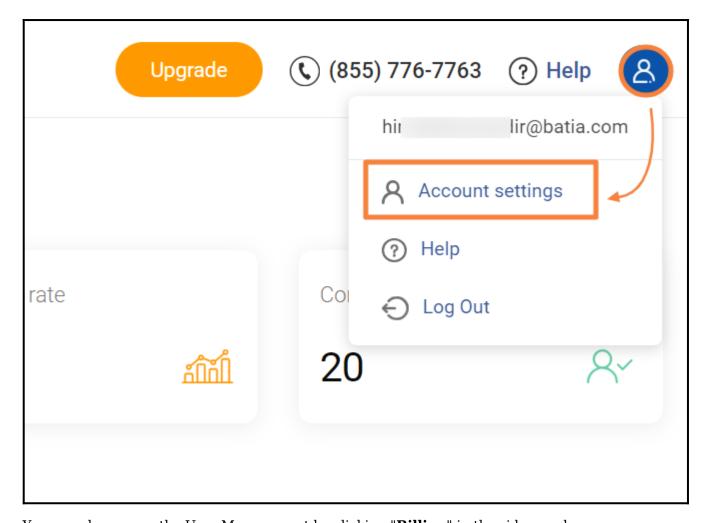

You can also access the User Management by clicking "Billing" in the side panel.

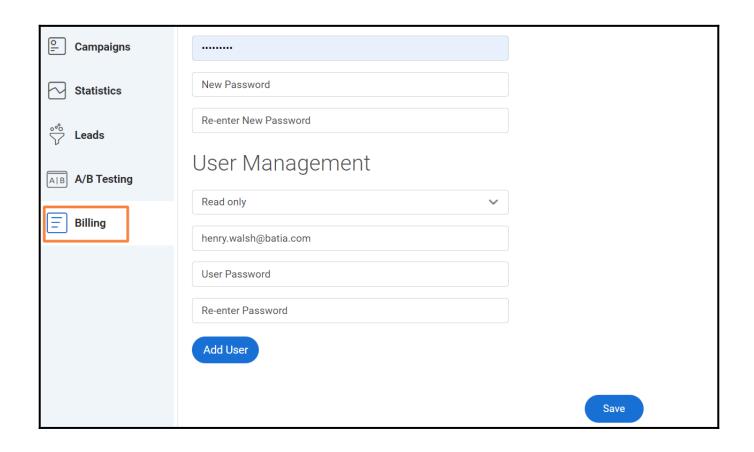

**Step 2:** Scroll down within the 'Account Settings' until you find 'User Management.' This is where you can create read-only accounts.

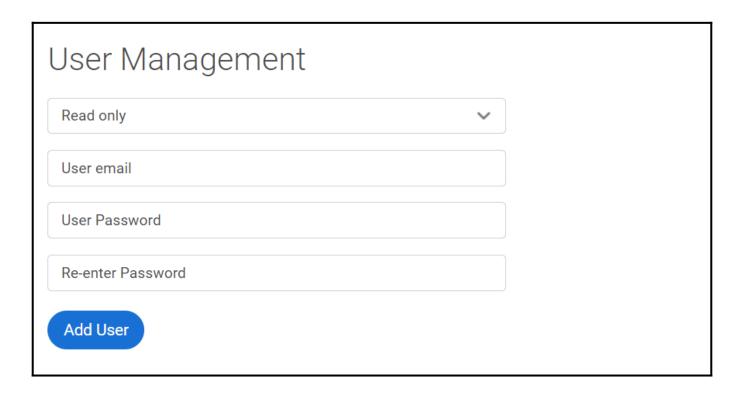

Step 3: Add User

• Within 'User Management,' you'll be prompted to enter an email and password for the read-only

account you want to create.

• Click 'Add User.'

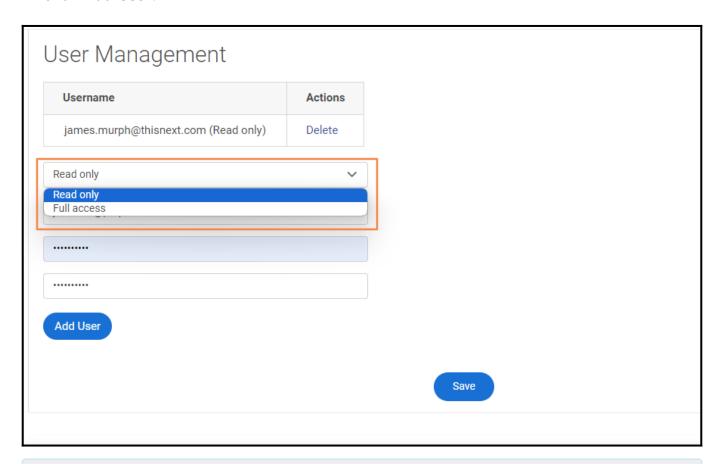

**NOTE:** This account will provide access to Statistics, Campaigns, Leads, and A/B Testing sections, while other areas like Affiliate, Billing, and Account Settings remain off-limits.

If you wish to delete a Read-Only user Account, return to the 'User Management' section. Find the account you wish to delete and click the '**Delete**' button.

You have successfully created a read-only user account in Picreel. If you encounter any issues or have any questions, feel free to contact our support team.

## **Related Articles:**

- How to Redirect Existing Subscribers to Custom URLs
- How to Create a Website Overlay From Scratch
- How to Set Overlay for a Specific Page